### Top 10 Tips to Building Your ePortfolio

Written by Royce Rowan

### 1. PRESENT A WELL.ROUNDED VERSION OF YOURSELF

You will receive an email from Portfolium with a personal access link. lf you can't find this email, you can access your account by going to portfolium.com/login and requesting your activation email.

### 2. ADD MEDIA

Take advantage of your digital portfolio by attaching files such as PDFs, YouTube videos, Powerpoints, and more! lf it's a physical project photograph it.

### 3. UPDATE REGULARLY

lnclude your updated experience, as well any new projects over the school year.

### 4. TAG YOUR TEAMMATES

Show teamwork skills by including members of your team.

### 5. DON'T SPILL THE BEANS

lnstead of sharing confidential information about your project, simply write a project summary on what you learned as well as skills or tools you used.

### 6. TAG YOUR SKILLS

Students are asked to tag skills to their work samples to show they are more than just bullet points on their resumes. The same applies to you! Show them how you link skills to your work.

### 7. PUT YOUR BEST WORK FIRST

Show your best work first! While this is a place to collect all your work samples, highlight your best accomplishments by listing them first.

### 8. USE ATTENTION GRABBING DETAILS

Catch everyone's attention by using a clever title and eye-catching cover image. Remember, you are setting an example for your students!

### 9. ADD A DESCRIPTION

Don't just show your project - talk about it! What inspired you? What did you learn? What were the results? Use the description section to create a narrative.

### 10. JUST USE IT!

lnclude your Portfolium URL in your resume or CV and link it to your Linkedln.

### What to put in your Portfolium Portfolio

Written by Royce Rowan

### What to put in your portfolio:

Anything you're proud of can be added as an entry in your portfolio.

- . Projects and Coursework
- . Labs and Experiments
- Writing Samples and Reports
- . Demonstrations of specific skills
- . Hobbies, Clubs, Sports, Extracurriculars

### Content can be imported from:

Your computer's hard drive, smartphone, Google Drive, lnstagram, Facebook, Soundcloud, Google Photos, Flickr, Gmail, Evernote, Evernote, Dropbox, Box, OneDrive and more. Learn more about adding and editing entries.

### NOTE: We currently do not support Onedrive for Business

### What types of content can be added:

Images, Videos (YouTube, Vimeo), PDFs, Text Documents, Spreadsheets, Presentations, 3D Models, Audio, and URLs. Learn more about embedding media.

### Supported file types:

### General files

- . Audio formats (.MP3, .MPEG, .AAC, .AlFF, .FLAC, .OGG) Note: if you have an .MP4 video file with only audio content on it, convert it to an .MP3 file.
- . lmage files (.JPEG, .JPE, .JPG, .PNG, .GlF, .BMP)
- Text files (.TXT)

### Adobe files

- . lllustrator (.Al)
- . Photoshop (.PSD)
- . Portable Document Format (.PDF)
- . Scalable Vector Graphics (.SVG)
- . Tagged lmage File Format (.T|FF)
- TrueType (.TTF)

### Microsoft files

- . Excel (.XLS, .XLSX, .X|-AM, .XLSB, .XLSM, .XLTM, .XLTX)
- . PowerPoint (.PPT, .PPTX, .POTM, .POTX, .PPSM, .PPSX)
- . Word (.DOC and .DOCX)

. Word Open XML Macro-Enabled Document (.DOCM, .DOTM and ,DOTX)

### Apple files

- . Pages (.PAGES)
- . Keynote Presentation (.KEY)
- . Numbers (.NUMBERS)

### OpenOffice files

- . Text (.ODT and .OTT)
- . Spreadsheet (.ODS and OTS)
- . Presentations (.ODP and OTP)

### Recommendations

- . Files should be as small as possible so that they load quicker when viewing.
- . When uploading documents, presentations and spreadsheets, the first page will become the thumbnail for the entry. Make sure that your first page is clean and easy to read.

### BUILDING YOUR PORTFOLIO

**THE BEGINNING**<br>FIII in your education and work experience information Customize your profile with a professional profile picture, cover photo and tagline.

### ADD PROJECTS

Showcase your work and projects visually and use describe your entries your to prove your competencies, skills and experiences. Use real work examples such as papers, pictures and presentations<br>ir experience with detailed descriptions that prove your knowledge and abilities. experience with

### BUILD YOUR ONLINE IDENTITY

showcase your Building a positive online presence has never been more important. with this platform, you will be able to you may showcase your accomplishments and also connect with your students, fellow faculty, alumni and more, while<br>you may not want to do so on personal social media. You can use Portfolium as an online digital repository<br>for your

### SHARE AND BE NOTICED

Once media you've networks. built You your can Portfolium, place share you to be it you to share it it you can be contributed by portfolio across various social volume of the<br>media networks. You can place your Portfolium link on your CV, cover letters and in your email signature for eve

### PROFILE

statement, and provide an example for your students to follow. Your Portfolium profile is really your "personal brand page". It allows you to showcase examples of your work, create a rich personal Examples of good "brand pages" on Portfolium can be found here: portfolium.com/discover

- TIPS FOR CREATING YOUR PROFILE<br>1. The first time you login, go to your setting section located in the top right dropdown<br>1. Within your account settings, you can add a photo of yourself by clicking on the camera icon.
	-

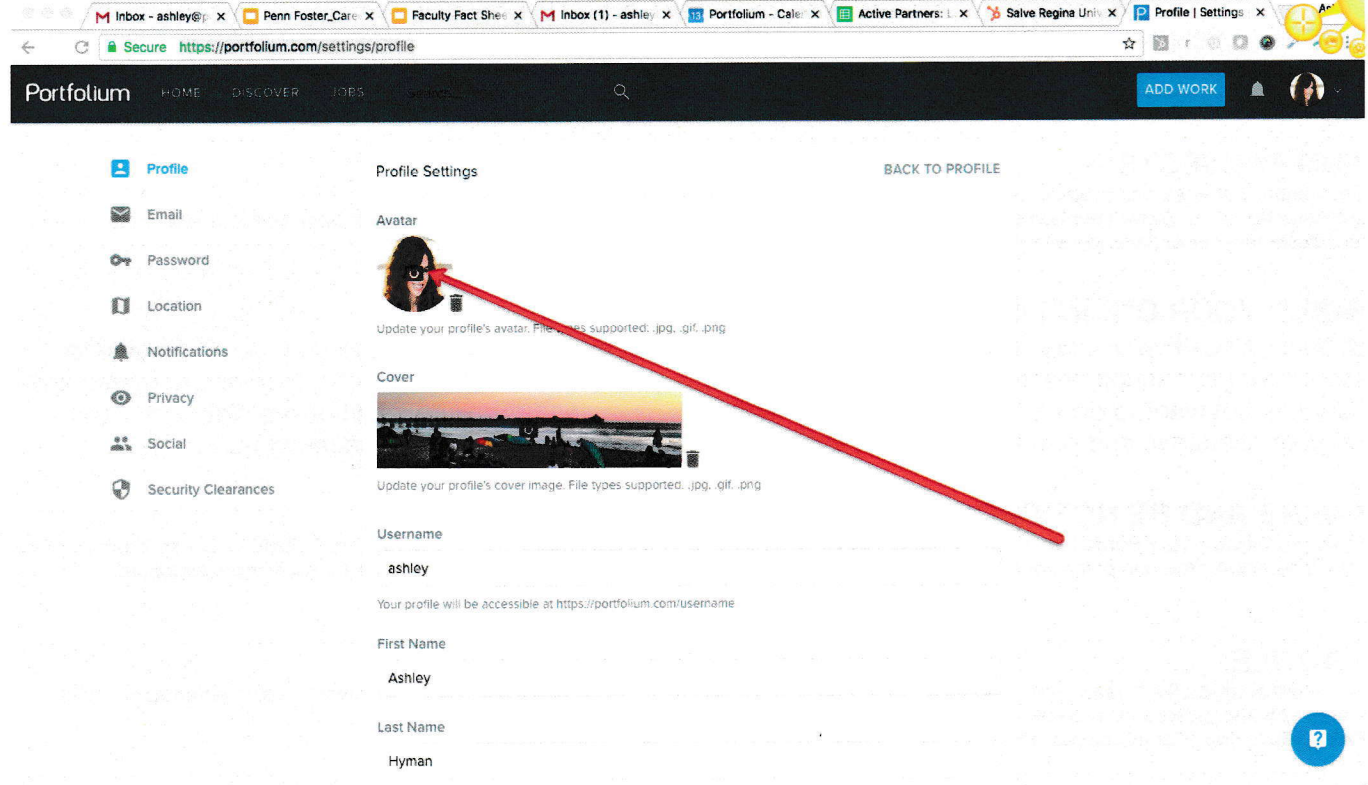

Next, you can add a cover image, in the same manner.

As you scroll down on the same page, you will see a field labeled 'Tagline'. This will help further personalize your profile. This Tagline appears under your name on your profile

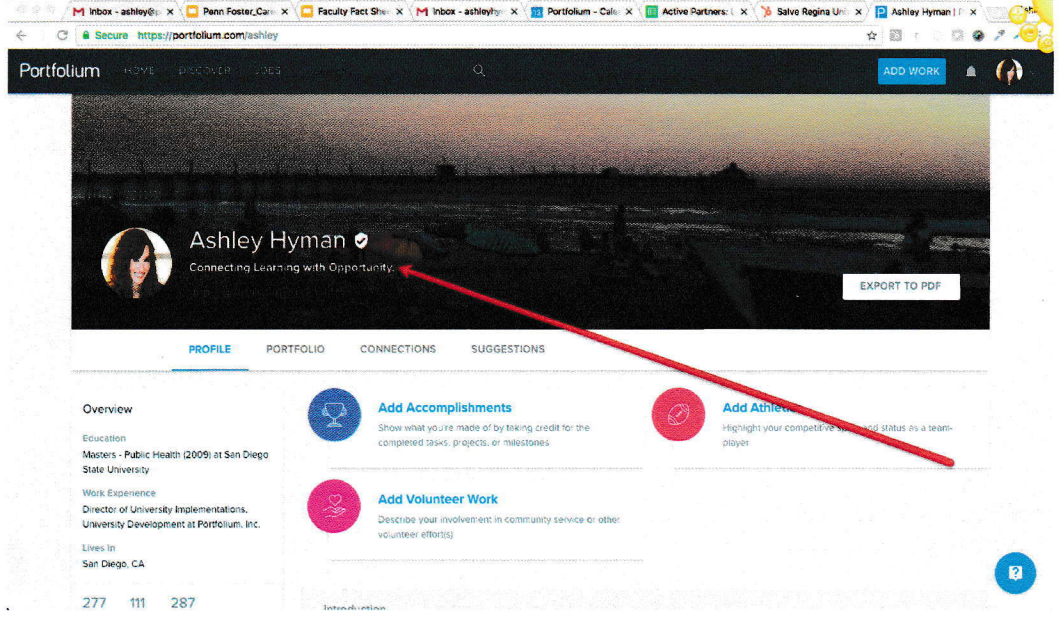

As you scroll down the settings page, you will see a section to link any social media you utilize or even a personal webpage to your Portfolium.

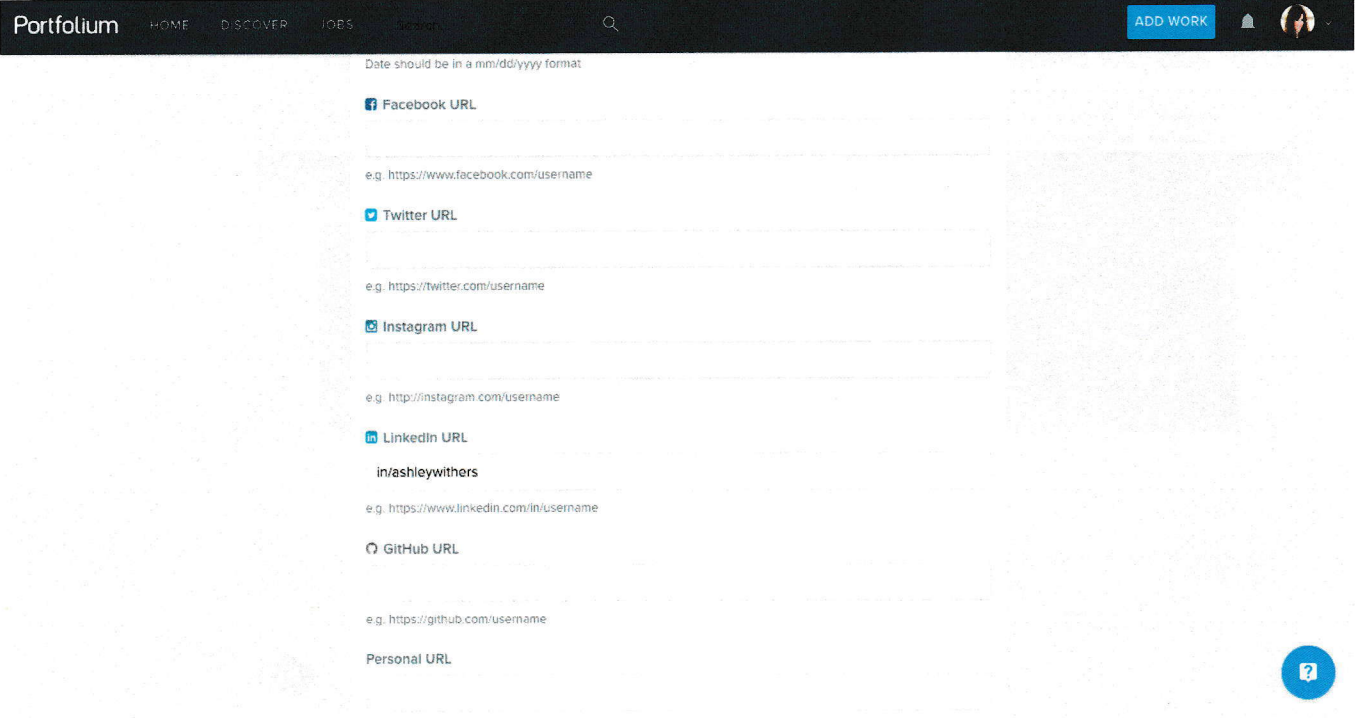

Finally, on the left side of the settings page, you will see additional options for updating your<br>profile. For example, updating your location, adding an email address or even changing your password.

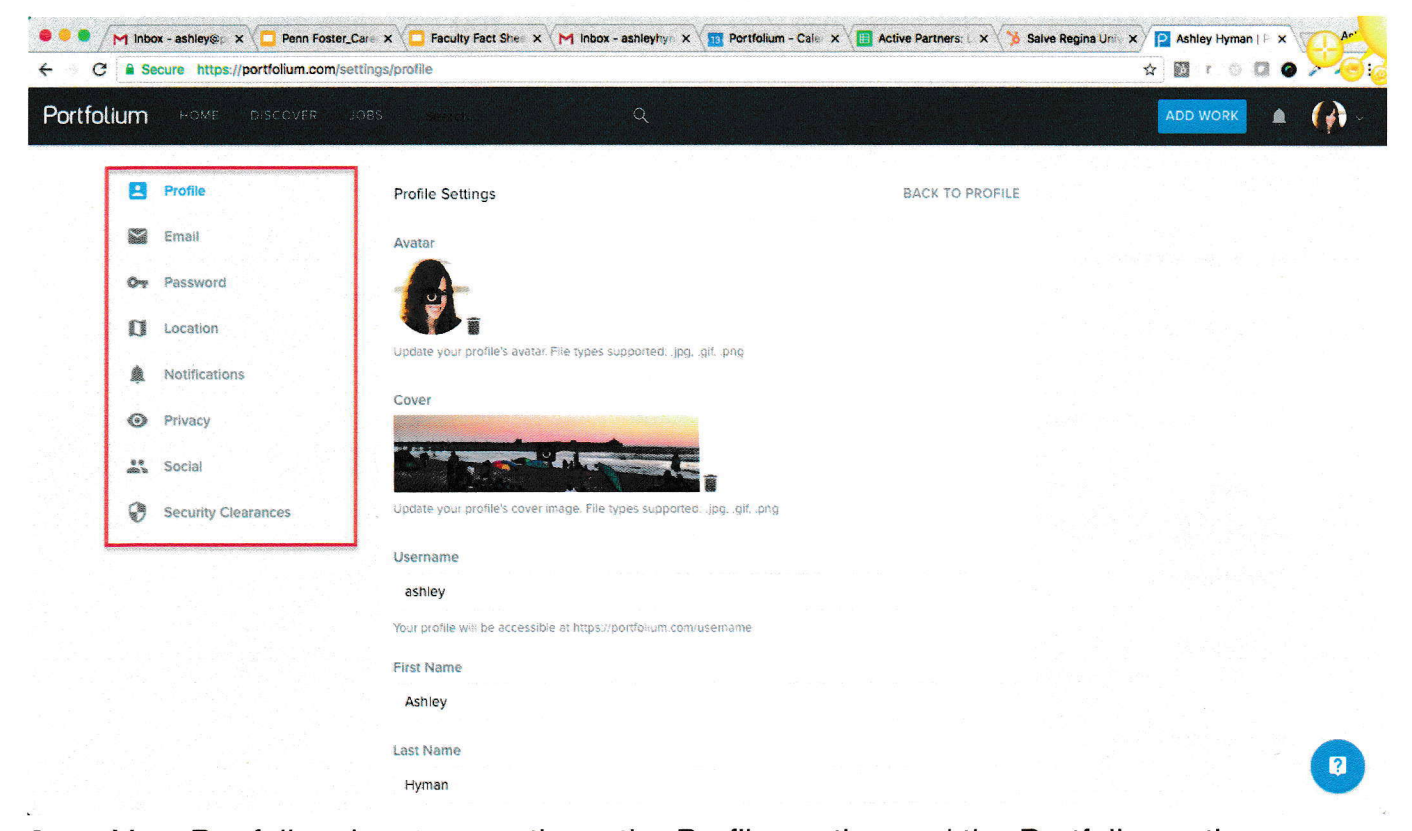

Your Portfolium has two sections, the Profile section and the Portfolio section. 2. Your Profile provides details on your experience, your education and more. The Profile section is where you can add and edit your basic profile information, such as your Introduction, Education, and Experiences.

To edit this section, make sure that you are logged in. You can pick and choose which<br>modules to add into your profile by selecting from the options.  $\bullet$ 

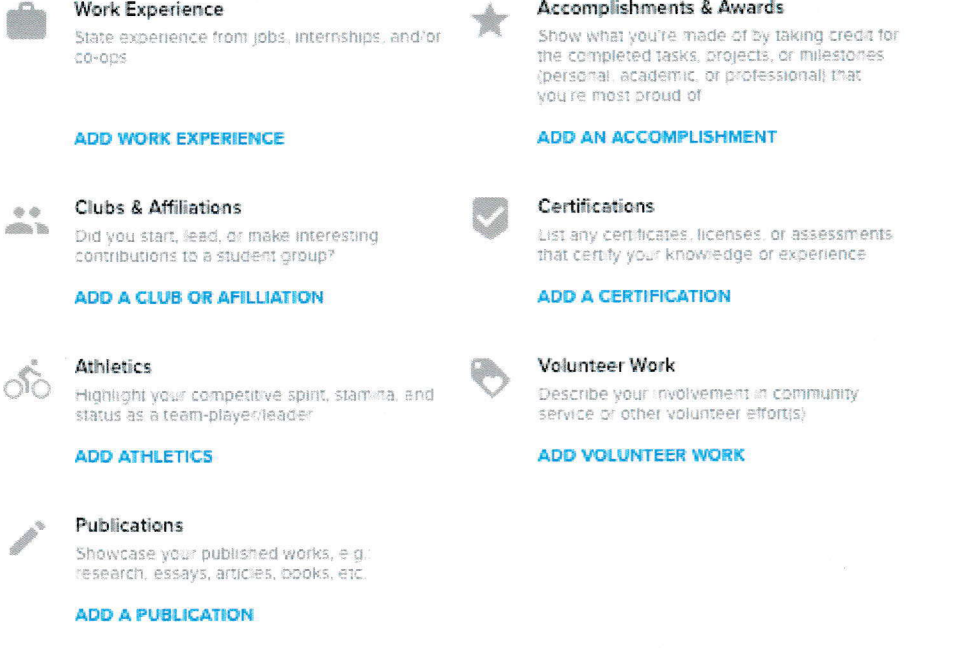

 $\sim$ 

When you click to add or edit a section, the panel will slide out from the left. This is where you can edit the information. Fill in the form and click Save Changes.

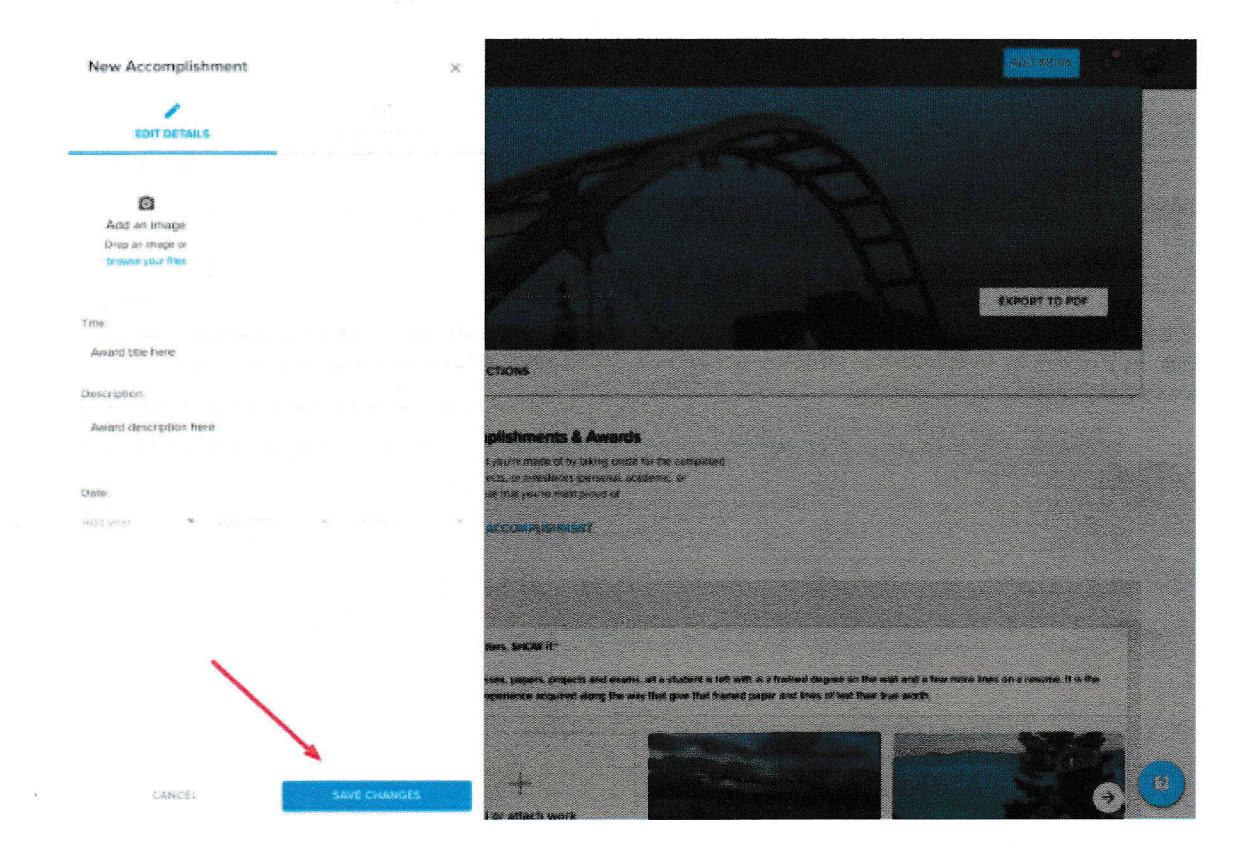

3. Next, you will want to start adding work samples or artifacts to your Portfolio. Click the 'Add Project' button in the upper righthand corner.

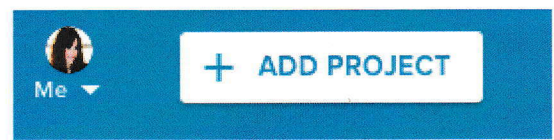

FOLLW THE STEPS AS EACH SCREEN OR WINDOW CHANGES You will be given a step by step guide on completing your project.

Remember, anytime you need assistance or have questions you can reach out to our support team via the blue speech bubble in the lower right corner of your screen or go to help.portfolium.com. We are looking forward to seeing your profile!

 $\zeta$  $\tilde{\mathcal{A}}$ 

### Creating and Grading a Portfolium Assignment in Canvas as a Faculty Member Canvas LTI Integration

Written by Ashley Hyman

### **Adding Assignments**

After your LMS administrator sets up the Portfolium Integration, you will then have access to create new assignments.

- 
- 1. Logged in, go to a course.<br>2. Click on the "Assignments" menu<br>3. Add a new Assignment by clicking on the "+ Assignment" button.

# The "Create New Assignment" form loads, fill out the following required settings:

- 
- Assignment Name<br>NOTE: Assignment Instructions should not be entered on this screen (in Canvas). They will be added within the Portfolium interface

 $\|$   $\ldots$ 

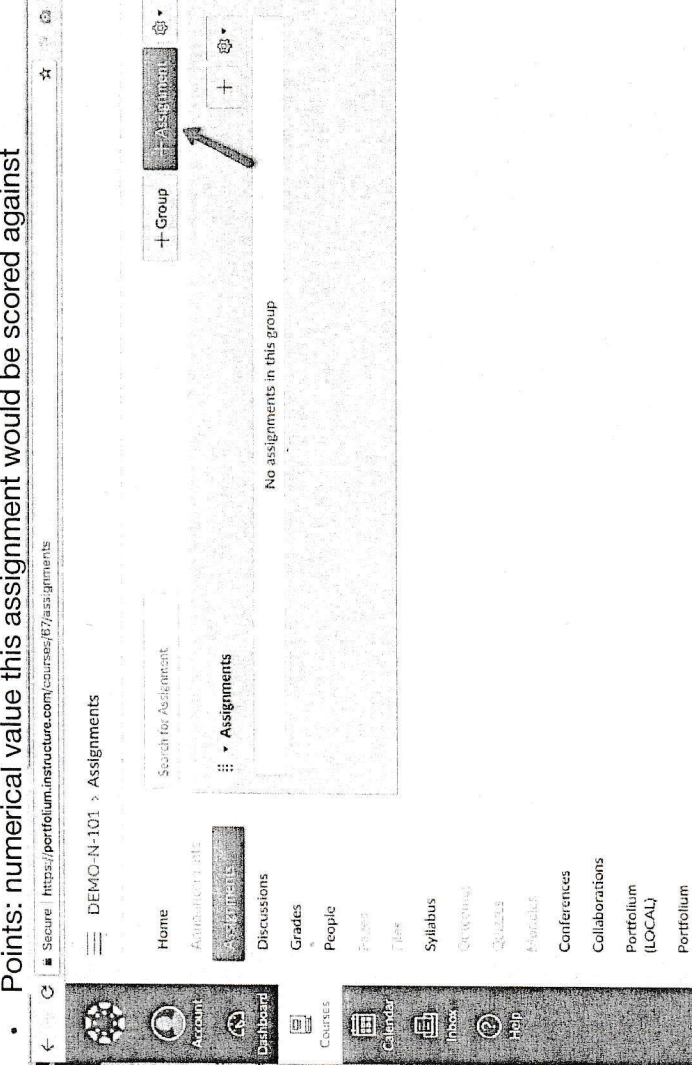

Settings

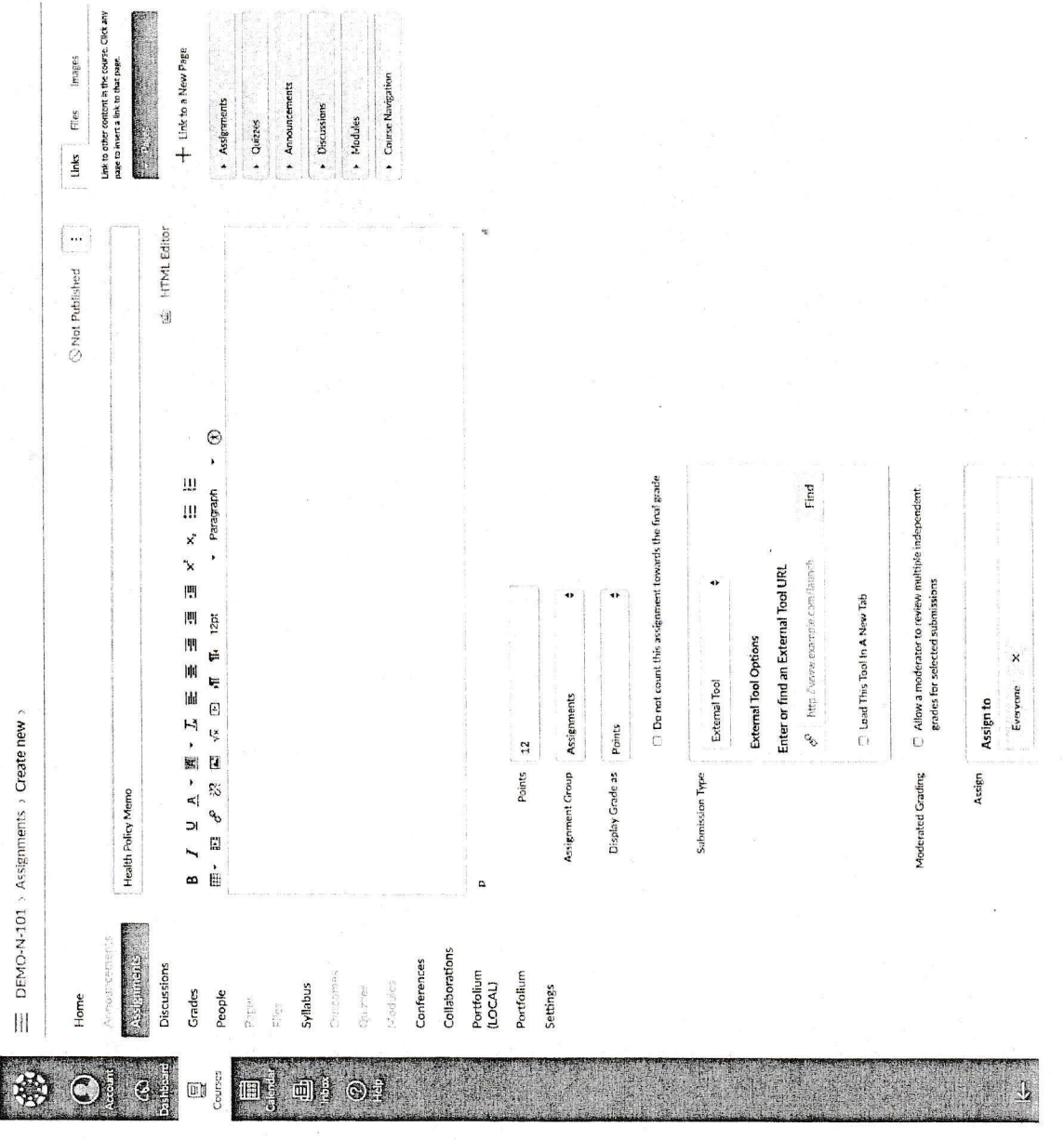

New Page

Images

tion

- 
- Submission Type External tool<br>Click on the "Find" button from the "Enter or find an External Tool URL" section<br>Choose the "Portfolium"<br>Click on the "Save and Publish" button
	-
- 

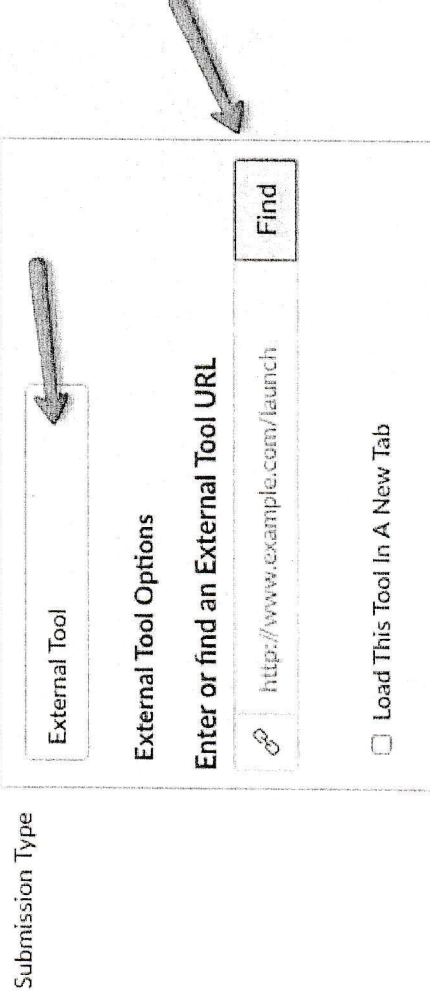

þ

 $\pmb{\mathfrak{z}}$ 

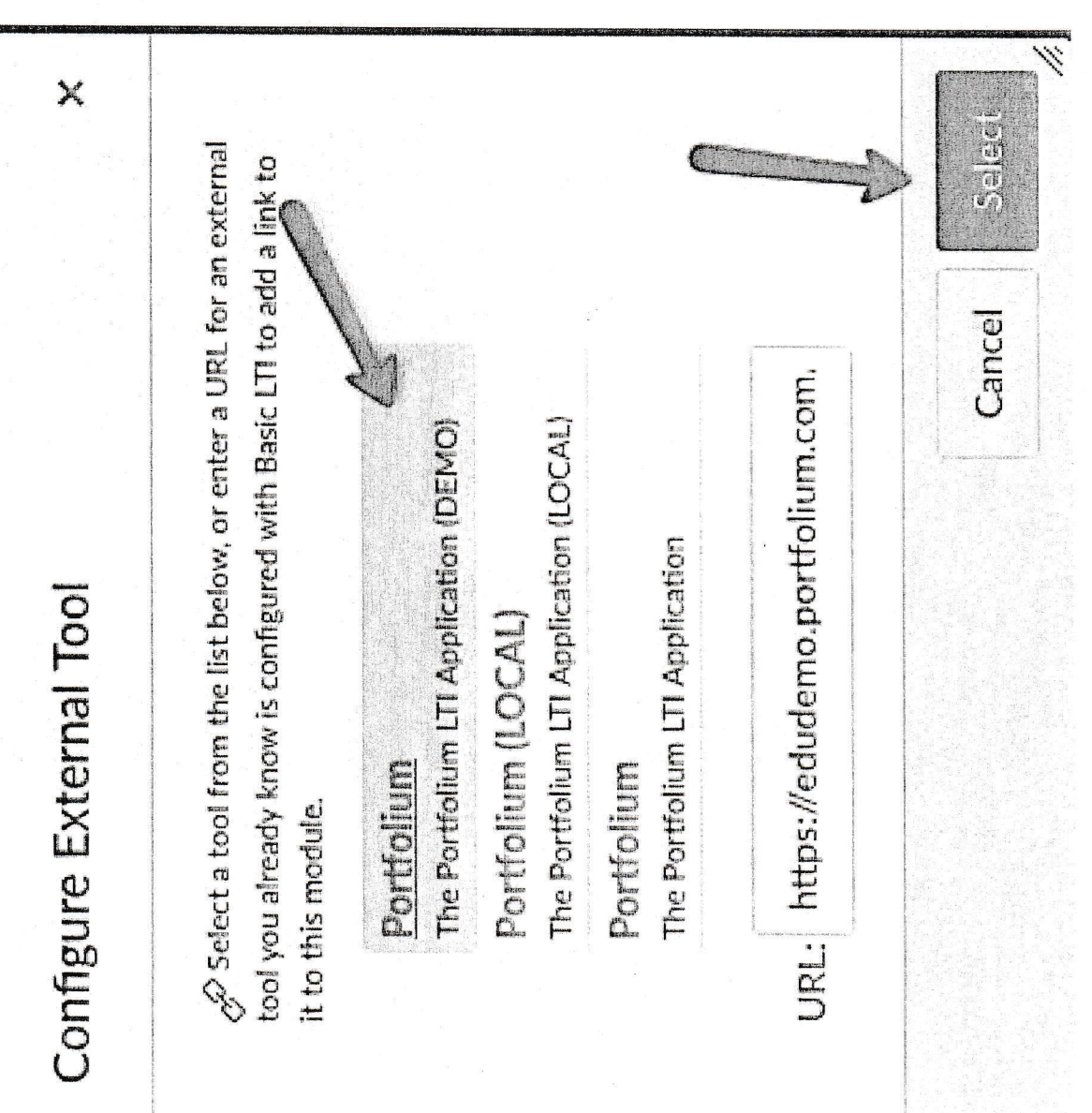

Click on the "Load 'assignment name' in a new window" button.

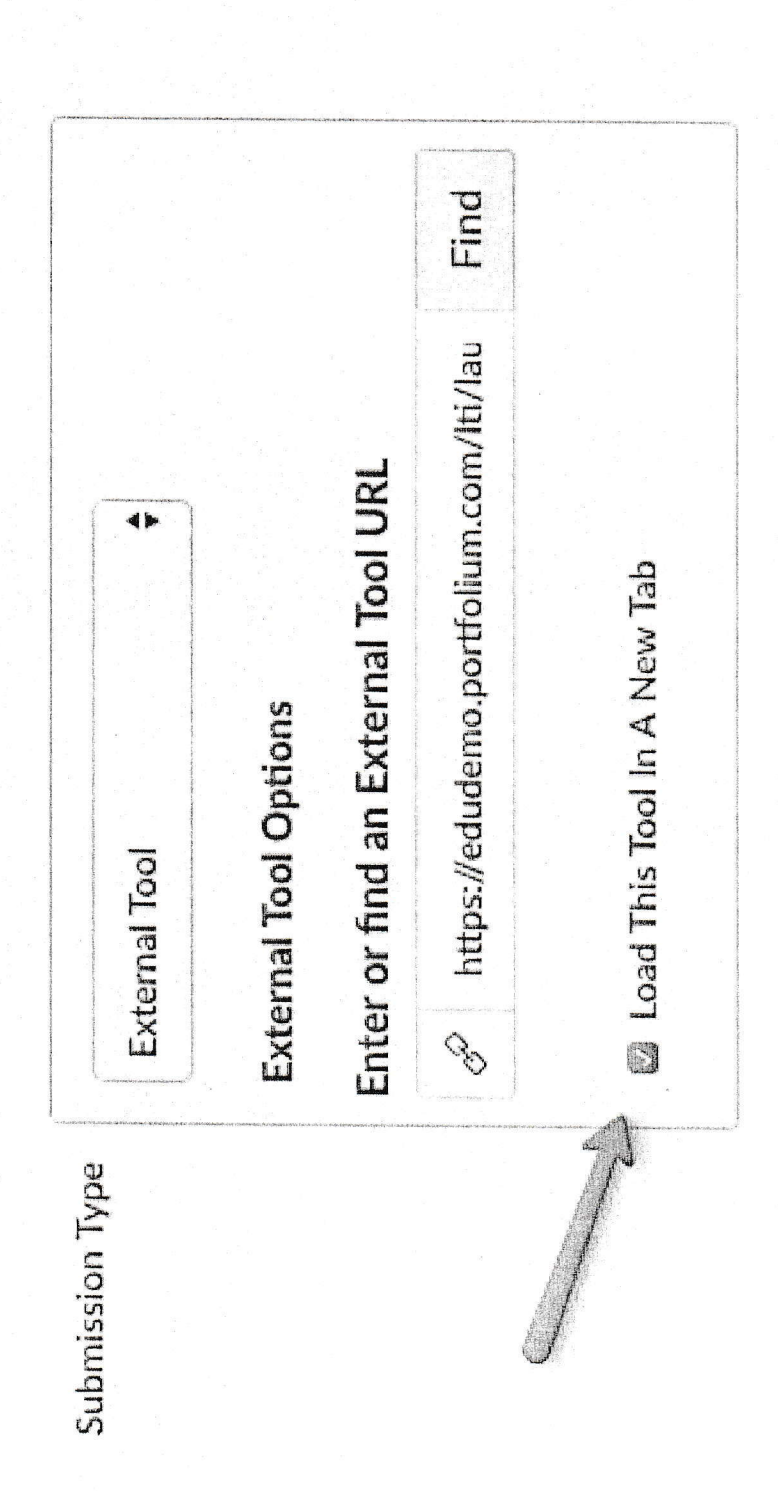

### Linking the Assignment to EDU Platform

When you click on an assignment in Canvas, the application sends you to the Portfolium EDU Platform. If you are new to the EDU Platform, you will be taken through the on-boarding flow to establish your account. After your account is created, you will be taken to the assignment setup page.

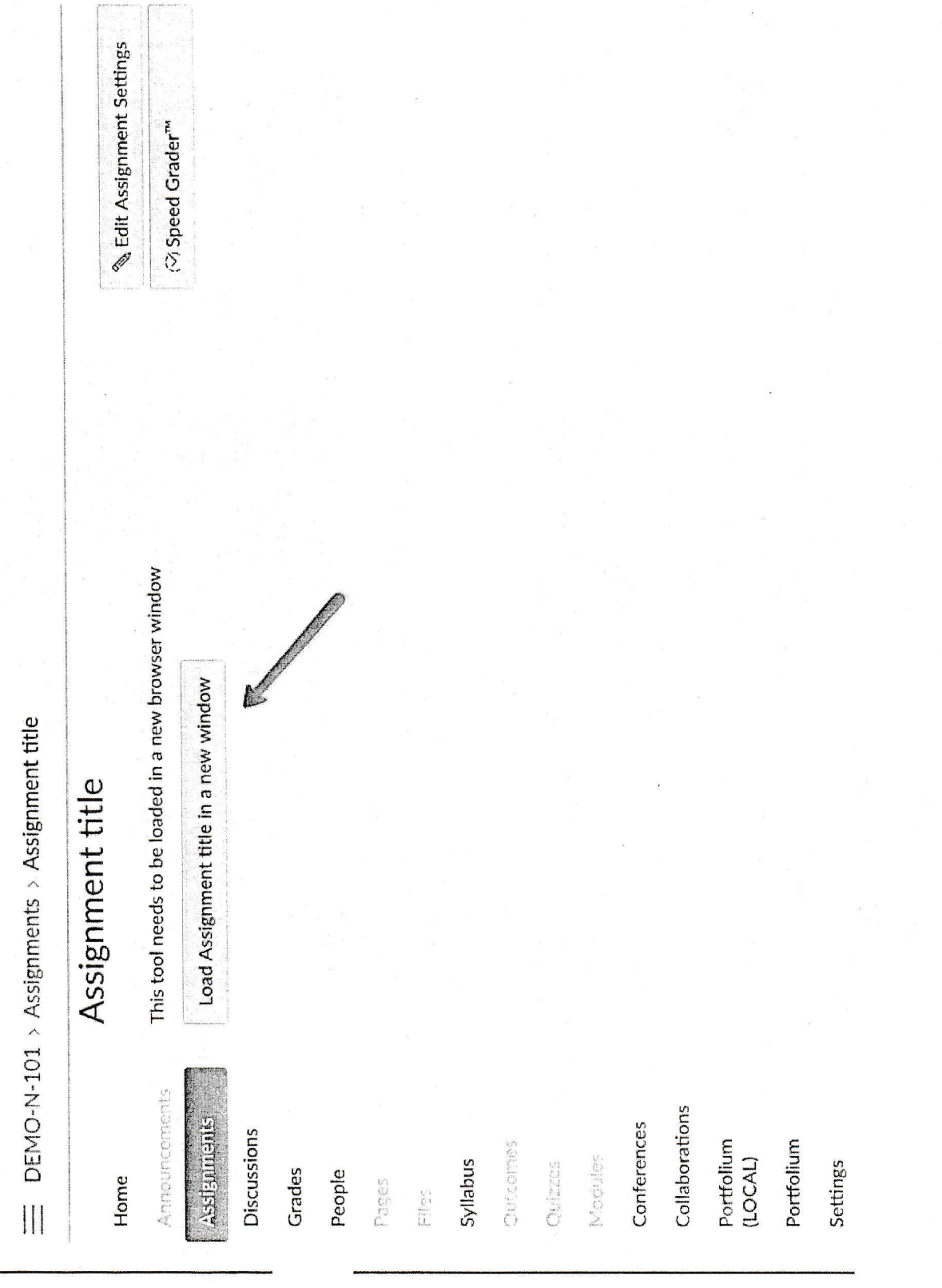

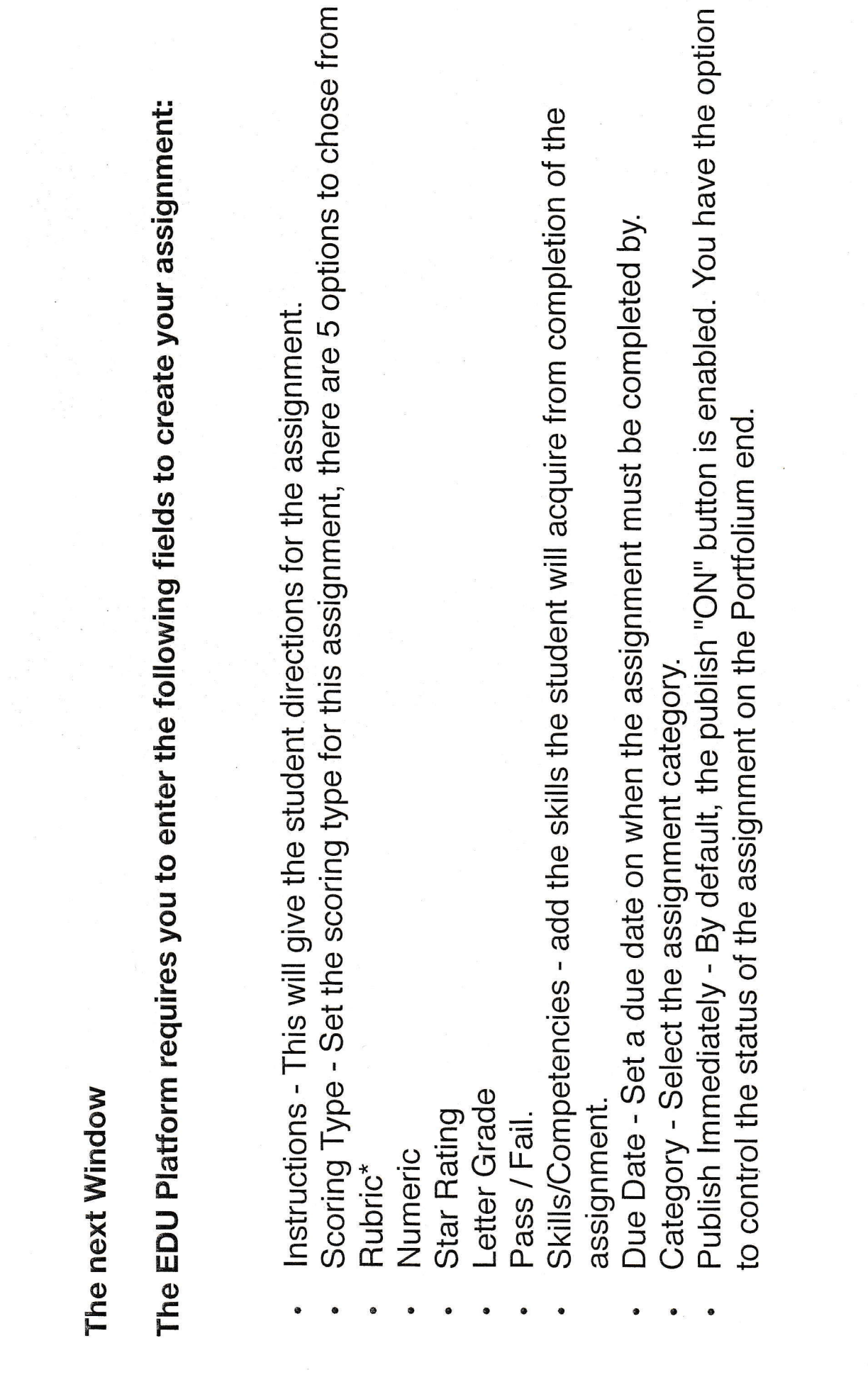

 $\theta$ 

 $\begin{array}{c} \star \\ \circ \\ \circ \\ \circ \\ \end{array}$ 

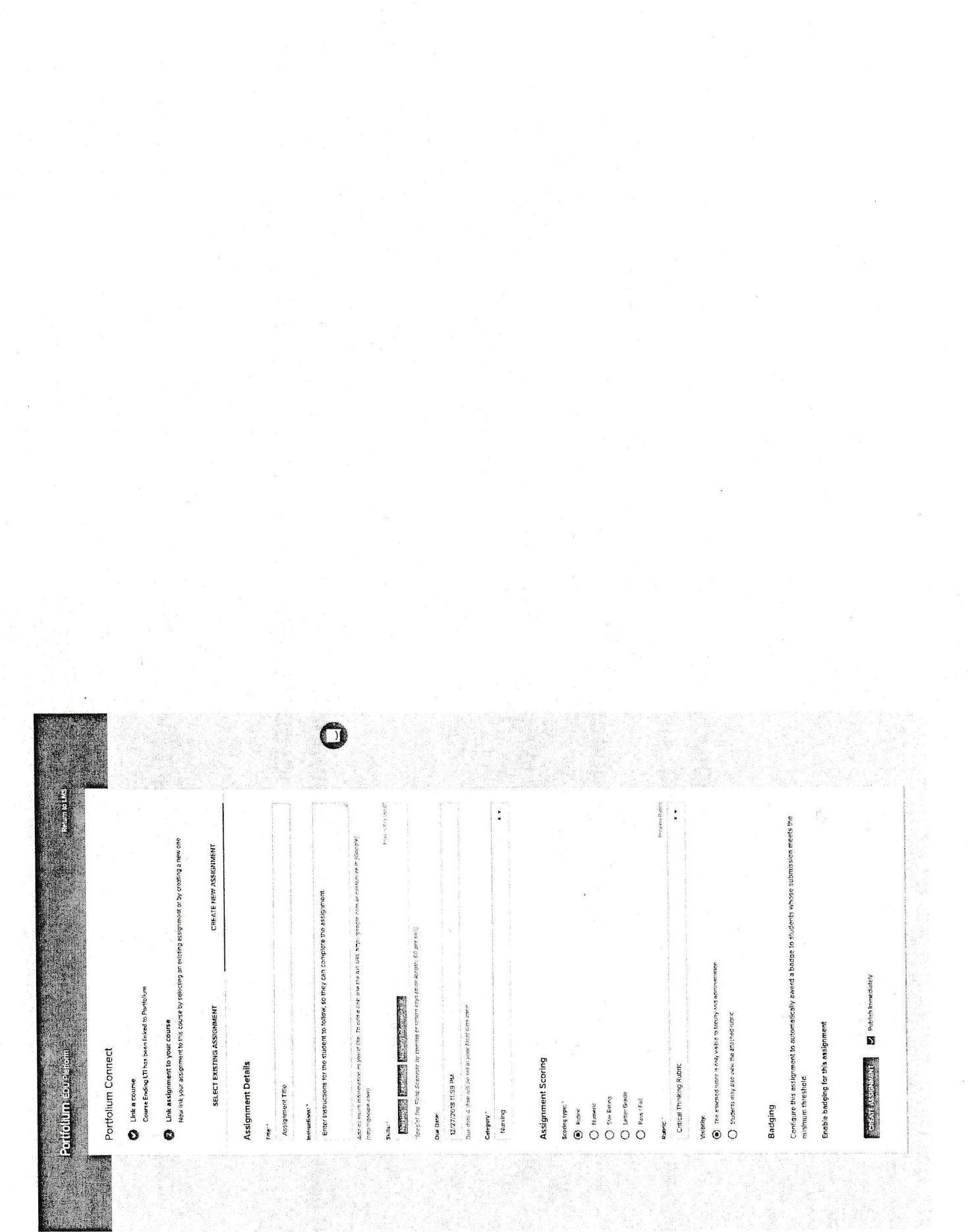

€

Click on the "Go to Assignment " button. You will be directed to EDU Platform.

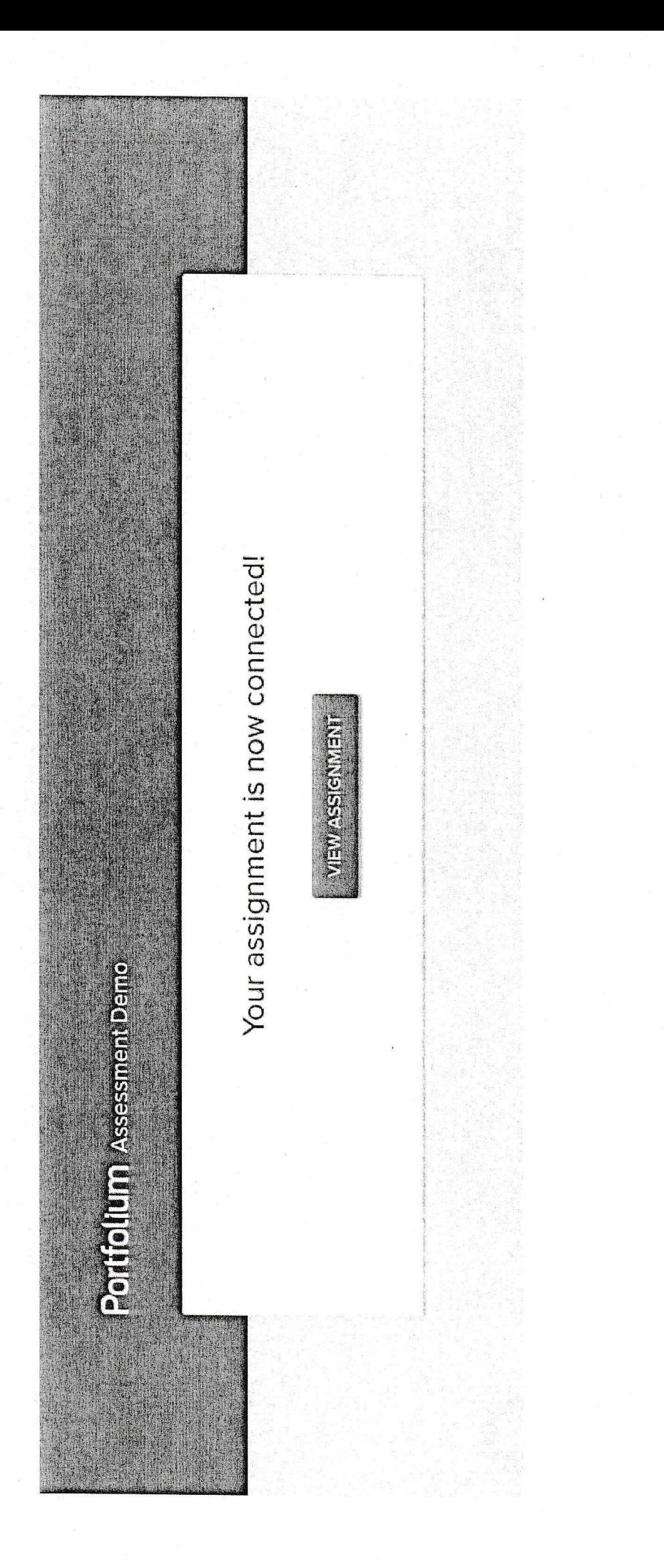

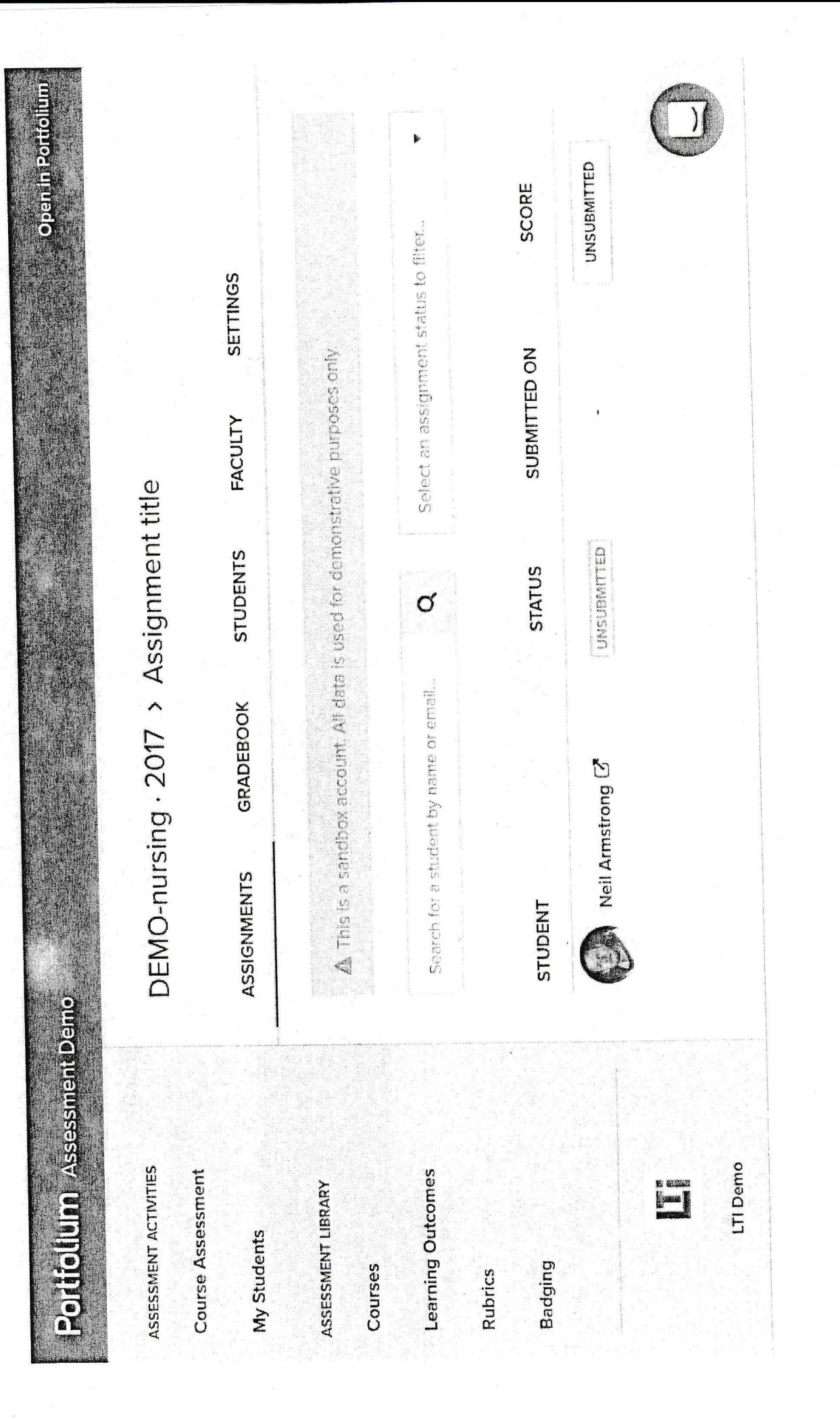

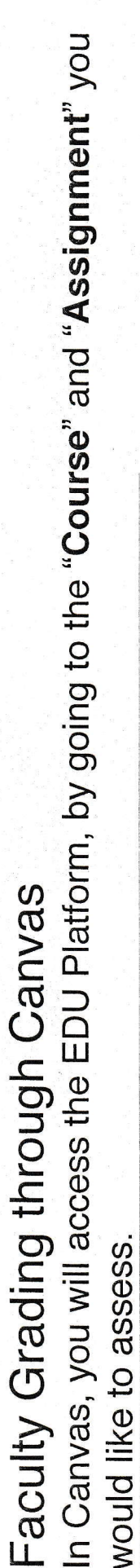

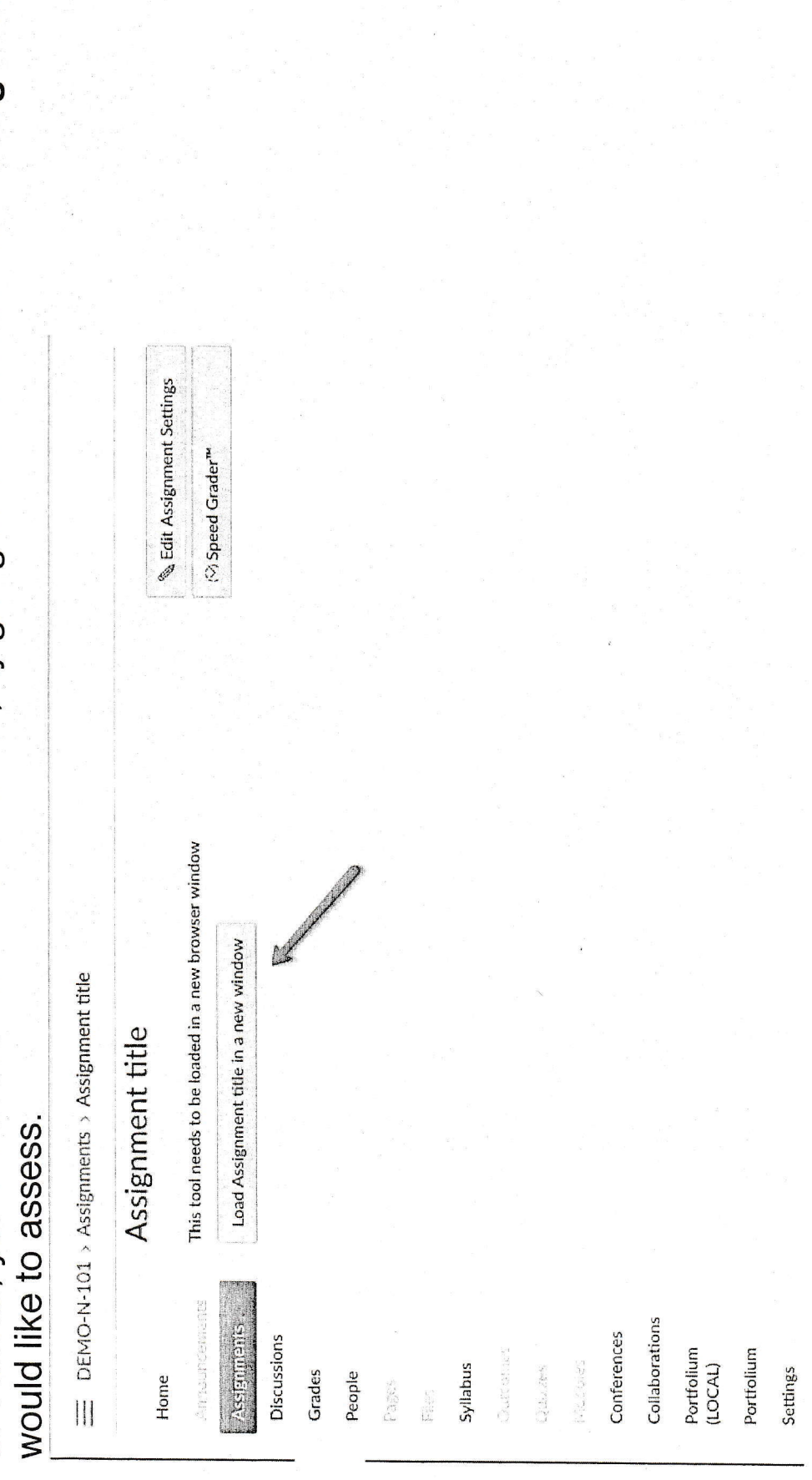

assignment is ready to be assessed. There is also a notification that is triggered within the EDU After your students submit their assignments, you will receive an email that alerts you that their Platform.

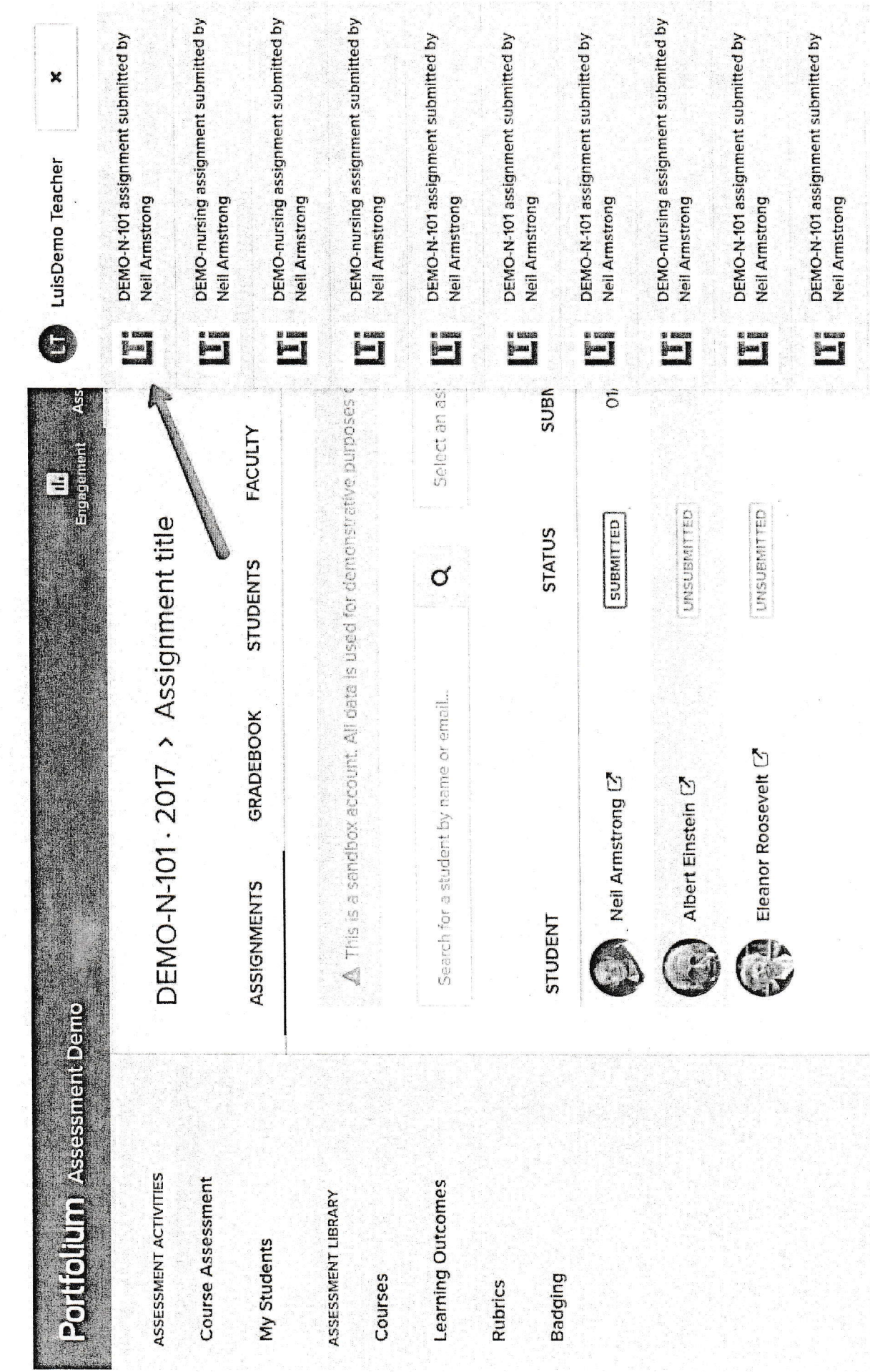

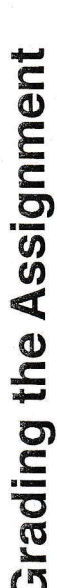

of students associated with their assignments and the assignment status. Those assignments You will be sent to the assignment detail page within the EDU Portal. This page shows the list with a status of "submitted "are ready to be assessed. Click on the "Score" button.

### DEMO-N-101 - 2017 > Assignment title

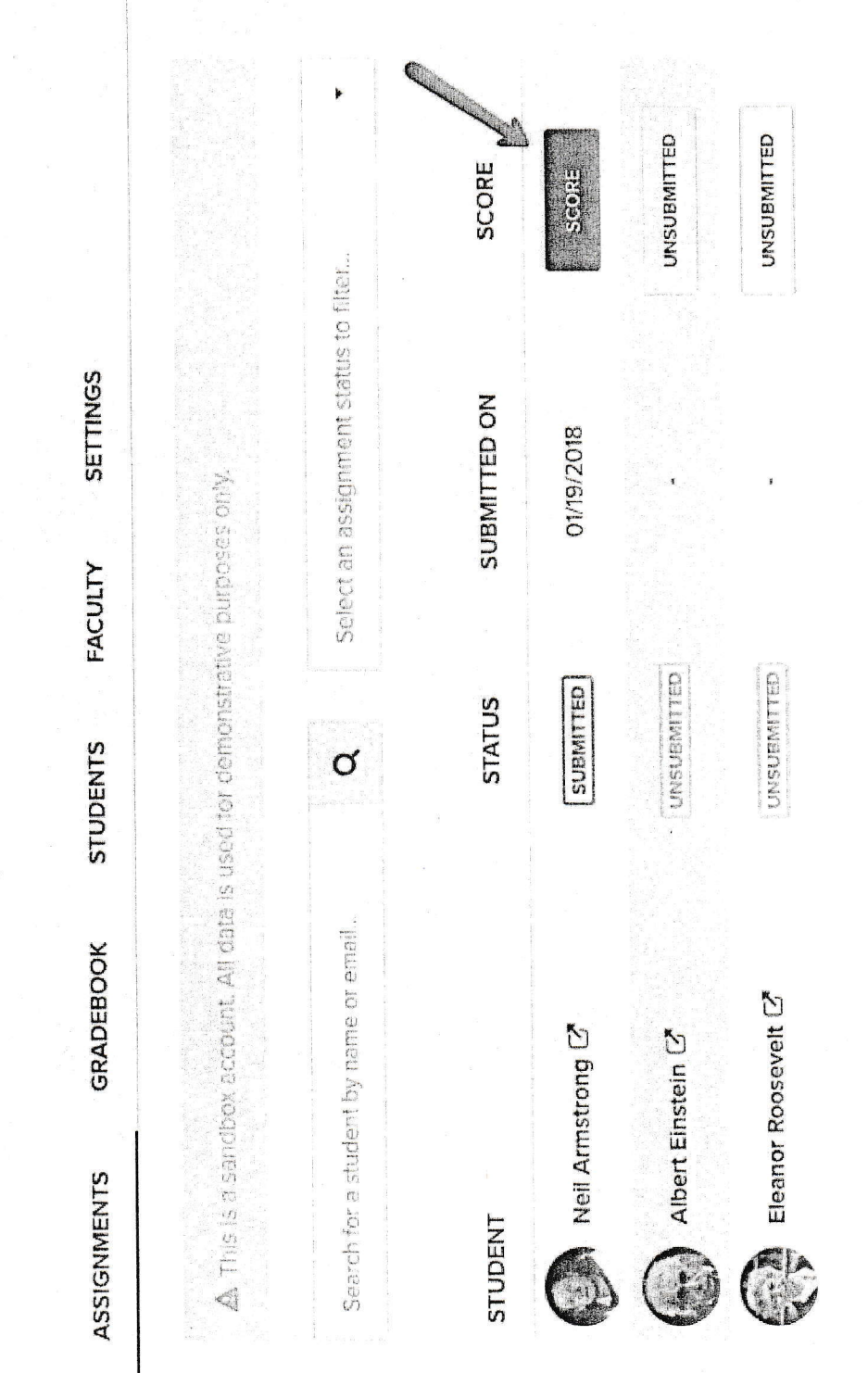

Within the assignment page in the EDU Platform, you can view the submitted assignment in<br>detail and provide feedback. If a rubric is used, you can assess levels of achievement.

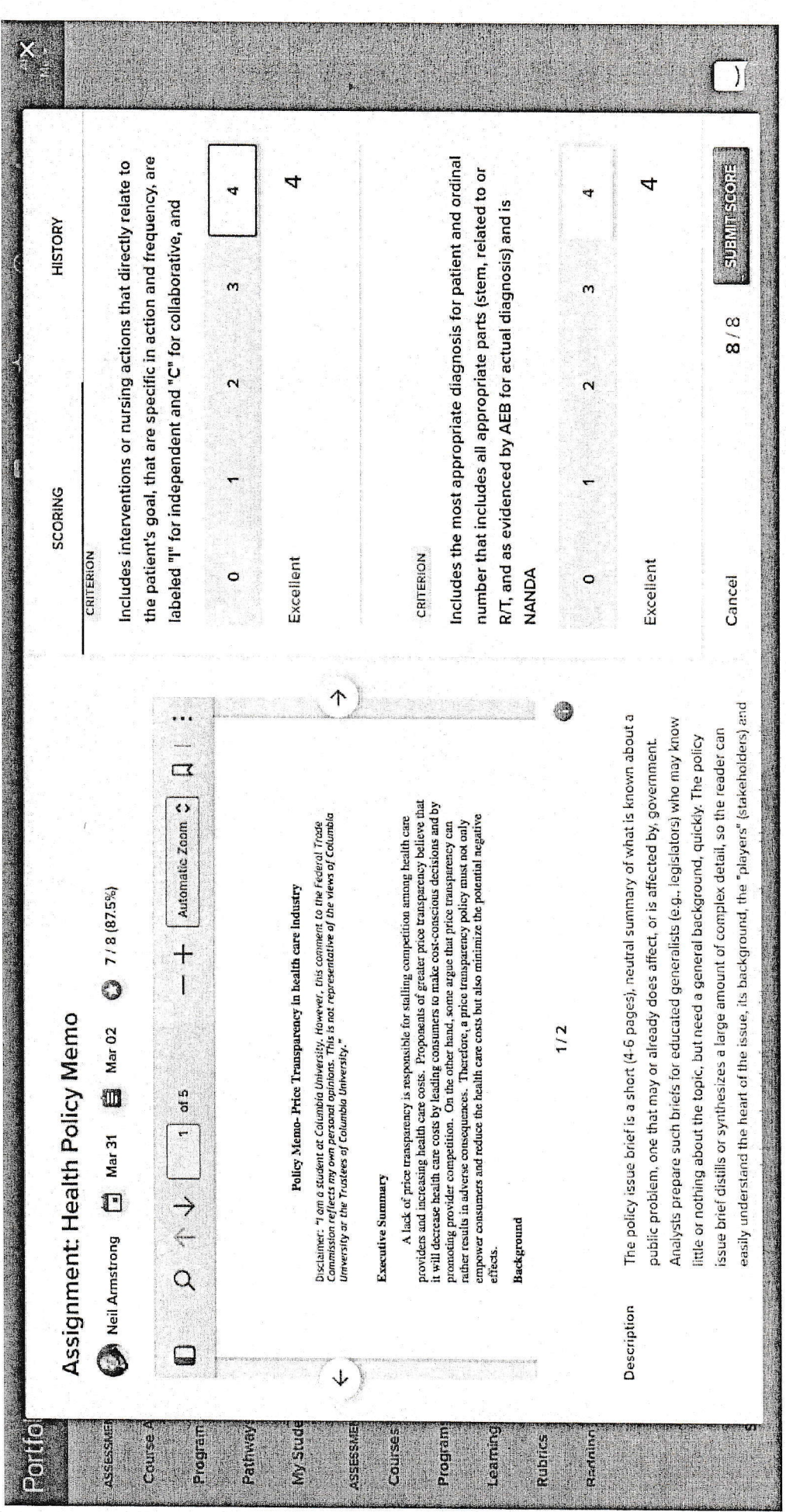

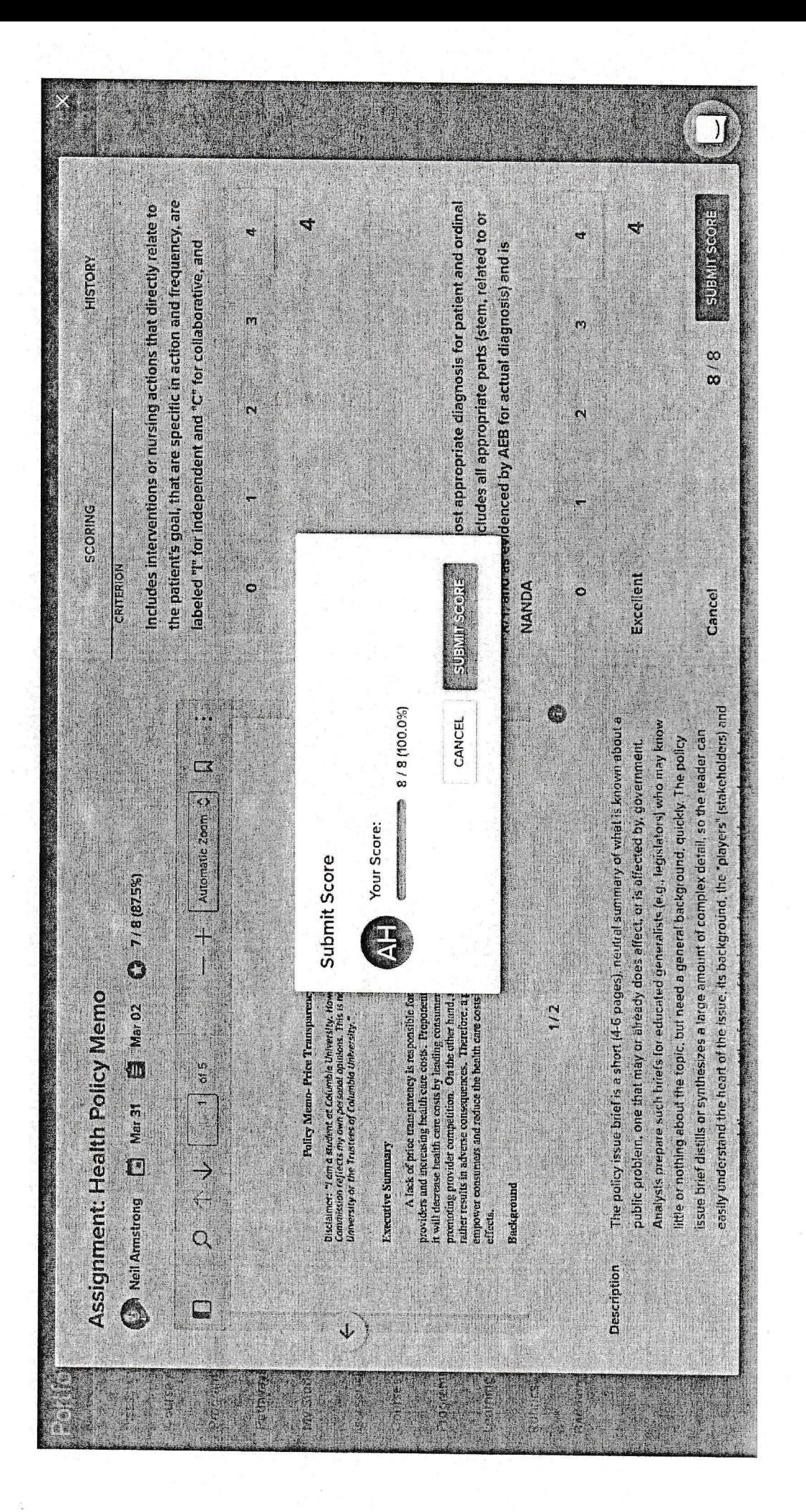

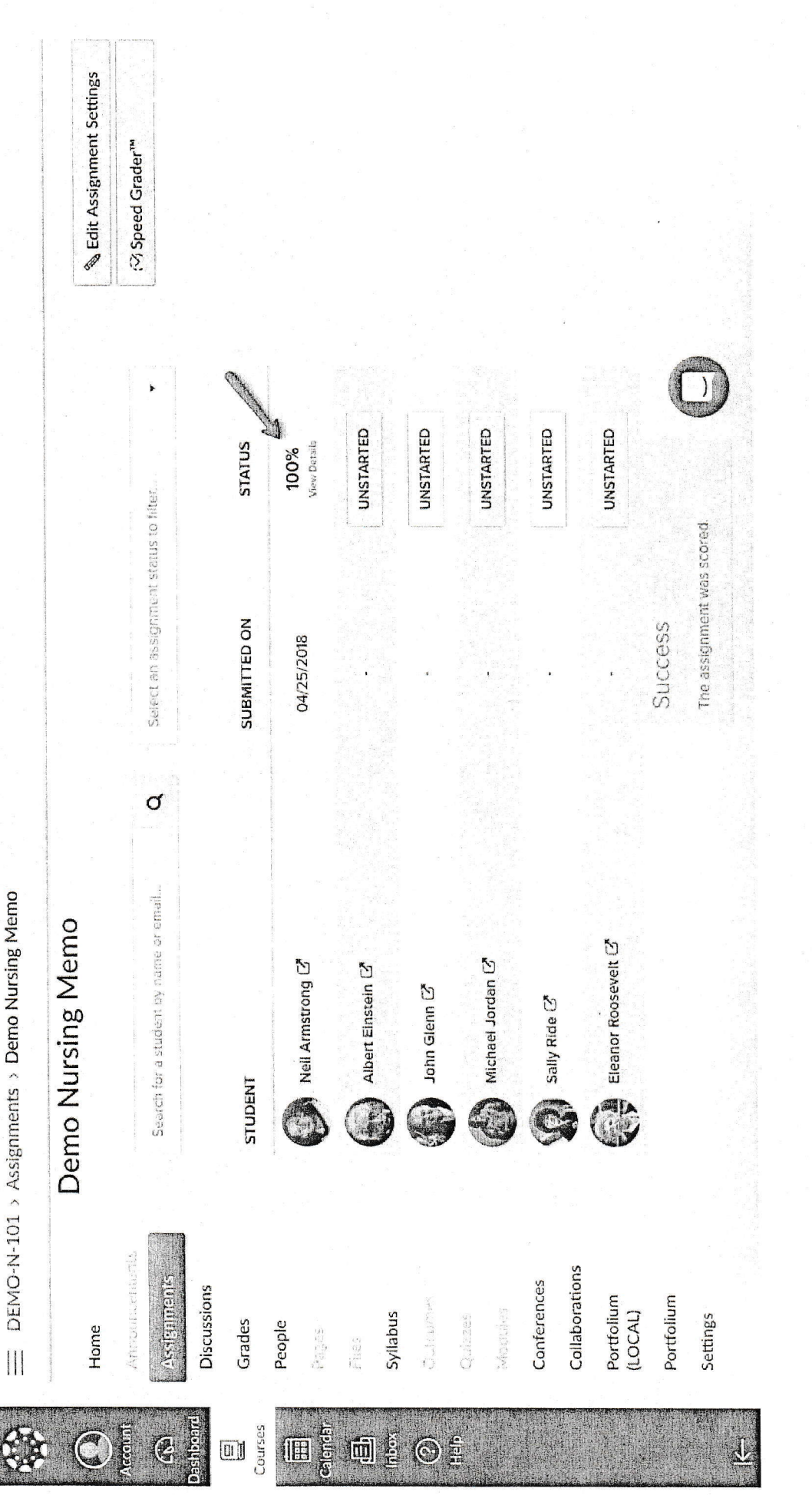

## Viewing the grading outcomes in Canvas

Within Canvas, the feedback and scoring you provided via Portfolium are pulled directly into the gradebook.